5/18/05

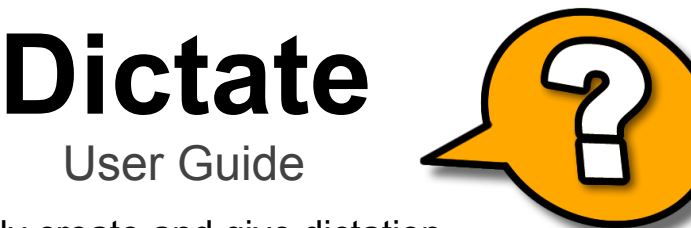

*Teachers* easily create and give dictation.

*Students* take dictation on their handhelds and receive instant feedback.

## **Teacher Mode**

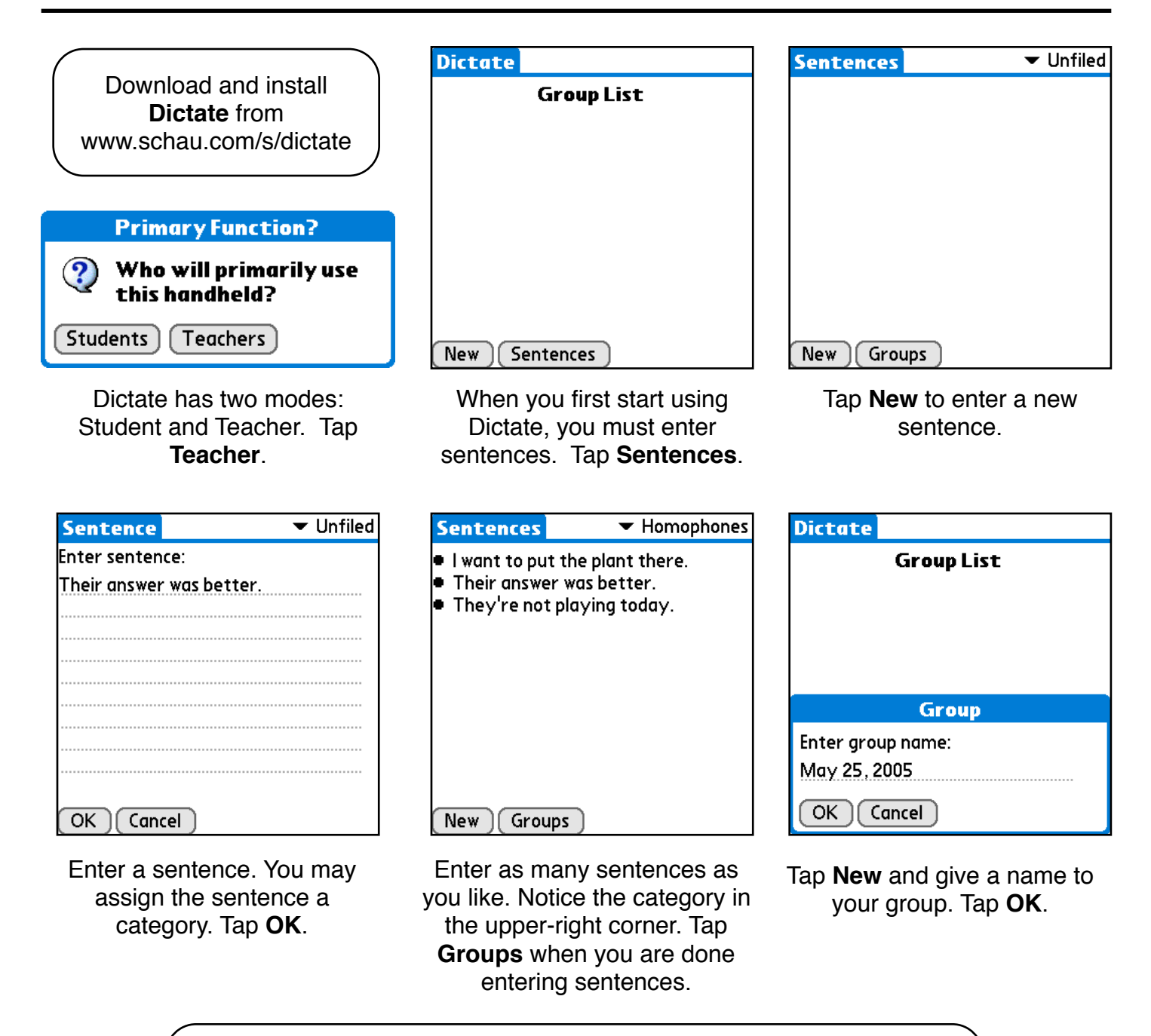

**Sentences** are stored in categories and can be shared among Groups. **Groups** are the sentences used for a dictation exercise.

### **Teacher Mode** (continued)

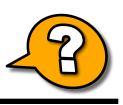

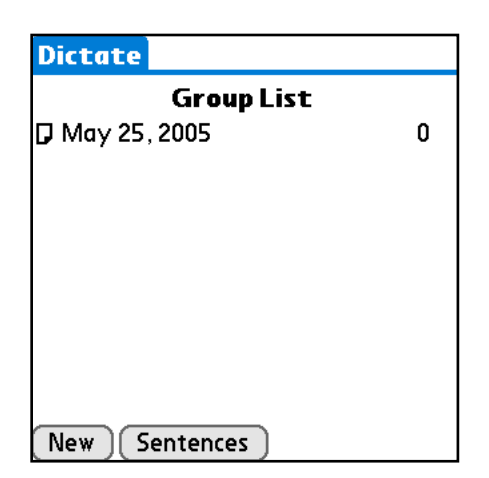

Your new group now appears in the **Group List**. Tap the name of the group to add available sentences.

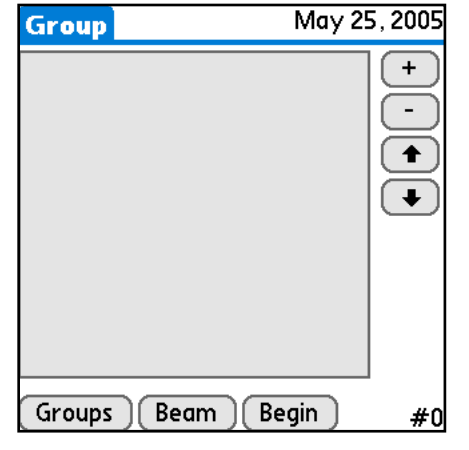

Tap the **+** button to add an available sentence.

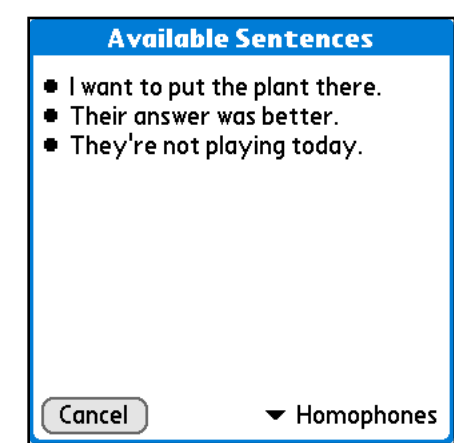

Tap a sentence to add to the group. Note the sentence category in the bottom-right corner.

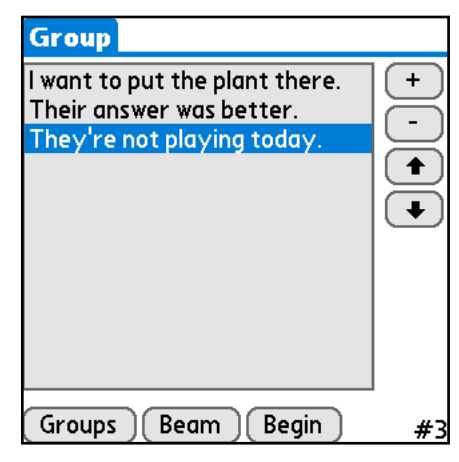

Tap the icon next to a name in the **Group List** to **Beam** the group to a student or to **Delete** that group.

#### **Add More Sentences**

Tap the **Groups** button to return to the **Group List**. From there, you can tap **Sentences** to input more sentences. These sentences will be available and can be added to any group.

#### **Import & Export Groups of Sentences**

Want to import sentences from the **Memos** application? When in the **Sentences** screen select **Import** from the menu. Then choose a **Memos** category to import from and a **Dictate** category to import to. Note: All sentences from the **Memos** category you select are imported. In the same way, you can export sentences from **Dictate** to **Memos**.

Continue adding available sentences by tapping **+**. Change the order of the sentences by tapping a sentence and tapping the **up** or **down** arrows. Remove a sentence from the group by tapping a sentence at then tapping **–**.

After you have finished creating your group, tap **Beam** to send the group to a student handheld. The receiving handheld must already have **Dictate** installed.

After beaming to all necessary handhelds, tap **Begin** to start the dictation exercise.

# **Student Mode**

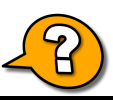

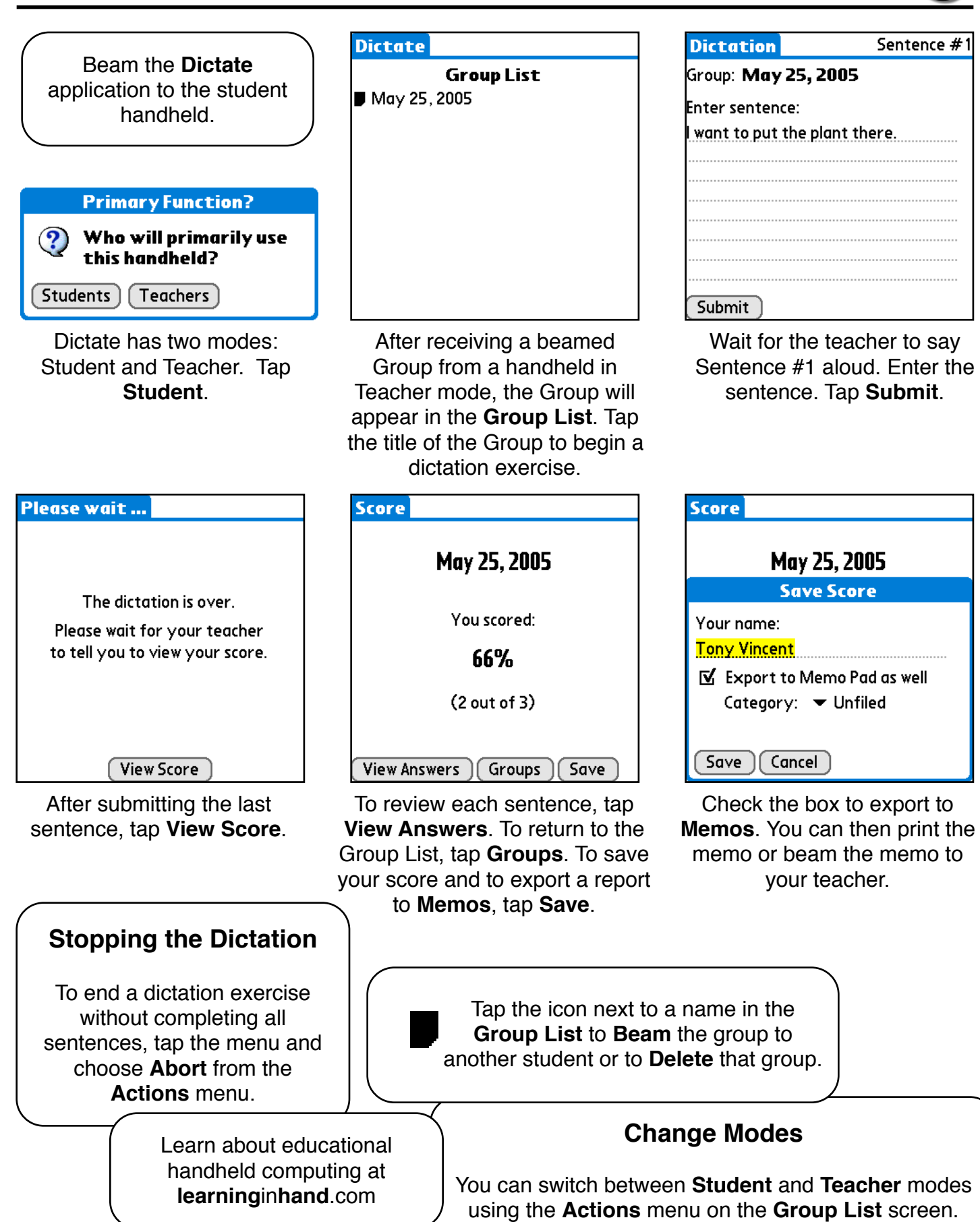